# Procédure de téléchargement de logiciel IBM

Téléchargements hors Passport Advantage

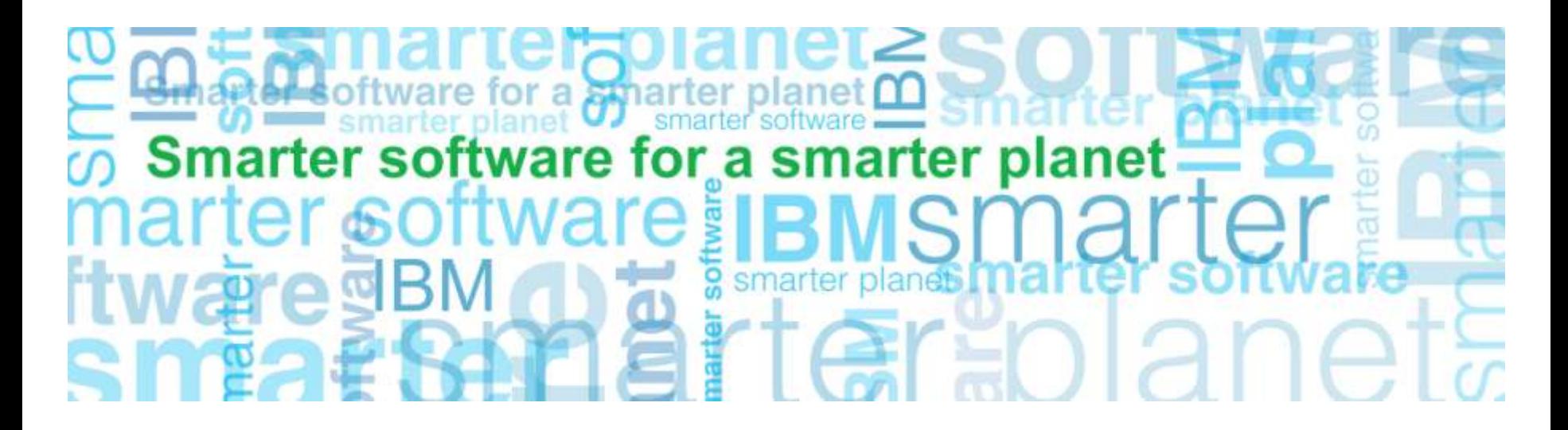

**Business Analytics software**

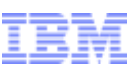

### Software and services overview

Action : Commencez à la page Software and services overview Sélectionnez Customer sign in (barre de navigation de droite)

smarter planet

https://www-112.ibm.com/software/howtobuy/softwareandservices/

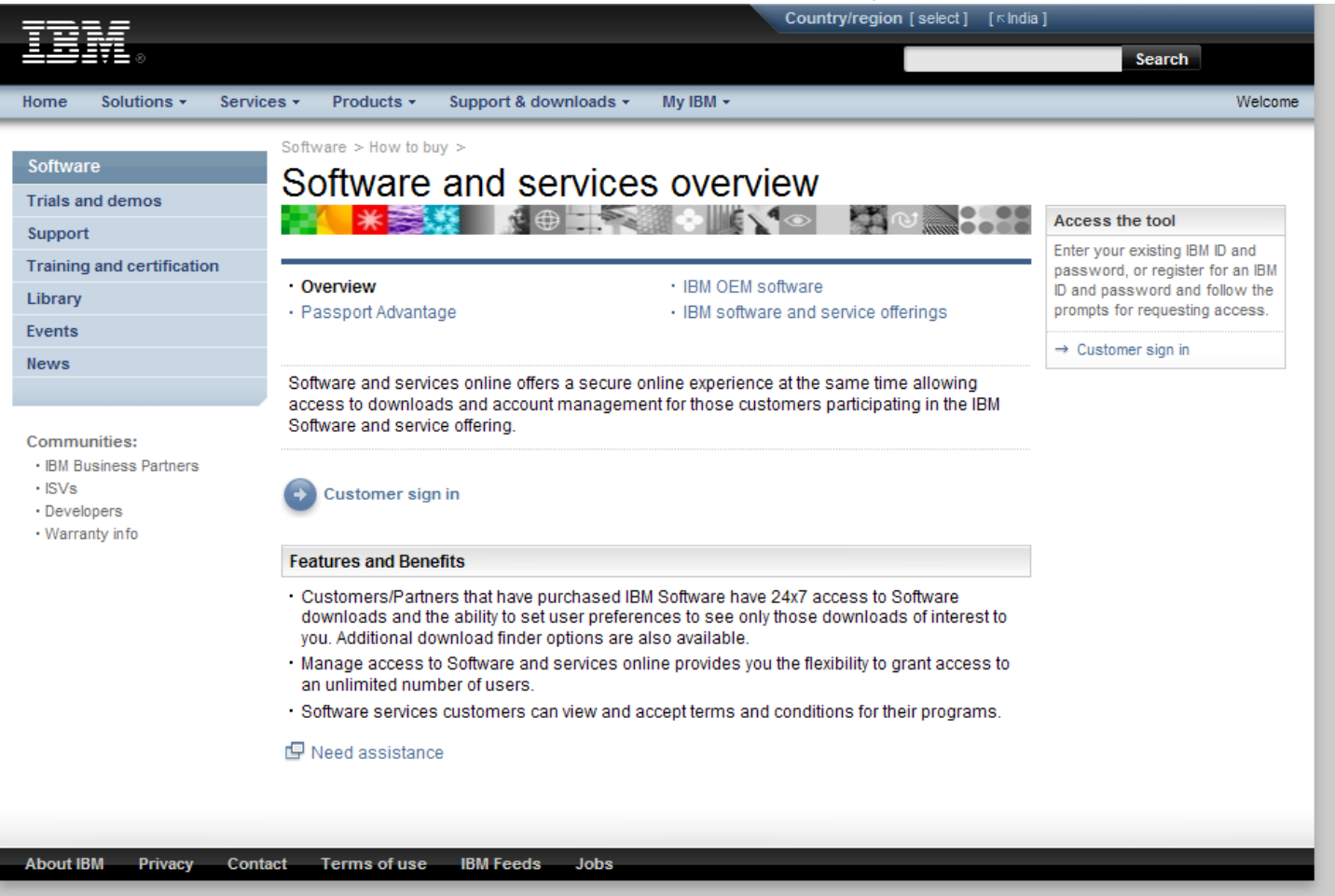

3

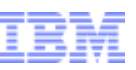

### Ouverture de session

Action : Un écran en anglais apparaît. Repérez la zone **Country/region (select**) et cliquez sur le lien select. Sélectionnez un pays et une langue ; le système affiche alors l'écran cidessous. Renseignez les zones de la section Nouveaux clients et cliquez sur Enregistrer.

a smarter planet (

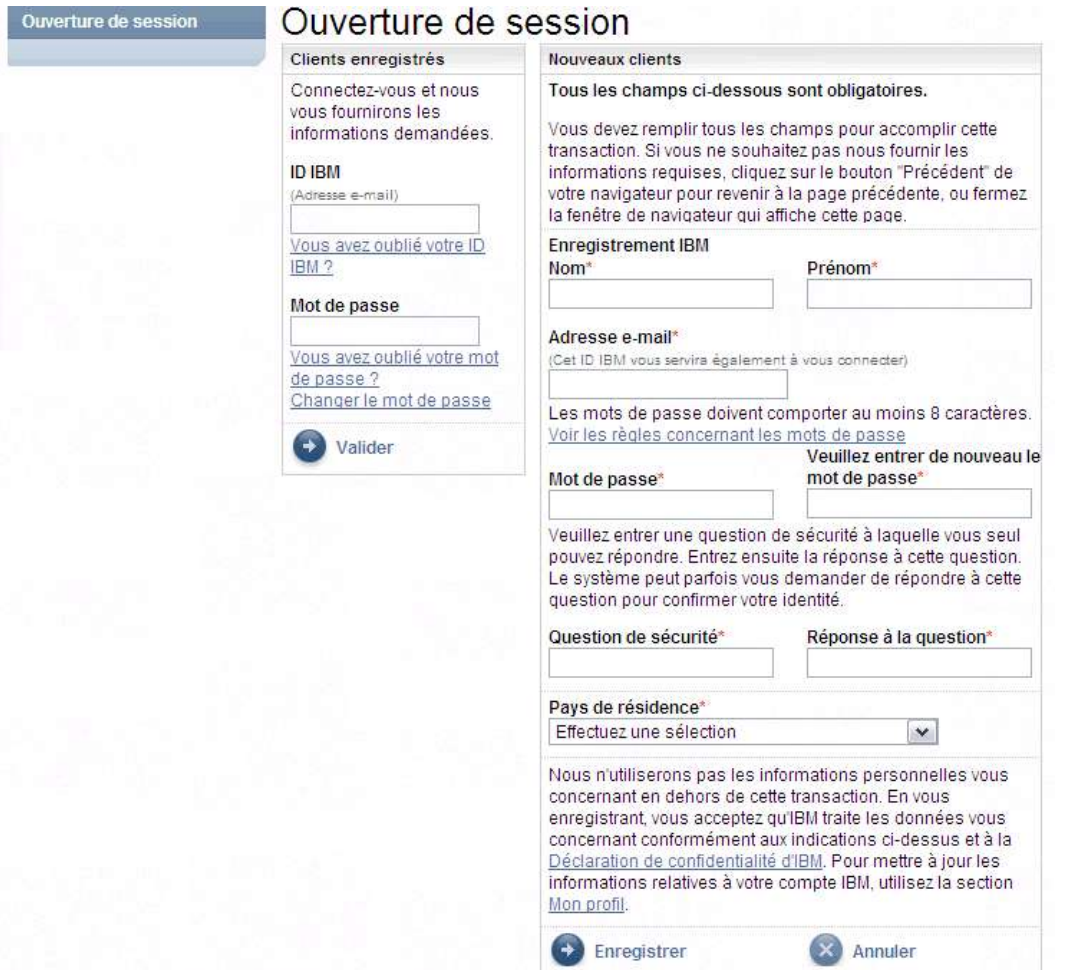

Remarque : si ce n'est pas la première fois que vous achetez un logiciel IBM, vous disposez déjà d'un identifiant et d'un mot de passe IBM et devez renseigner la section Clients enregistrés.

© 2010 IBM Corporation

#### **Business Analytics software**

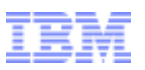

#### Autorisation

Action : Entrez votre mot de passe temporaire dans la page Autorisation. Cliquez sur Soumettre. Le contact principal trouvera le mot de passe temporaire dans la lettre 'Bienvenue à IBM' envoyée par courrier (page 2 de la lettre, ci-dessous à droite).

a smarter planet [

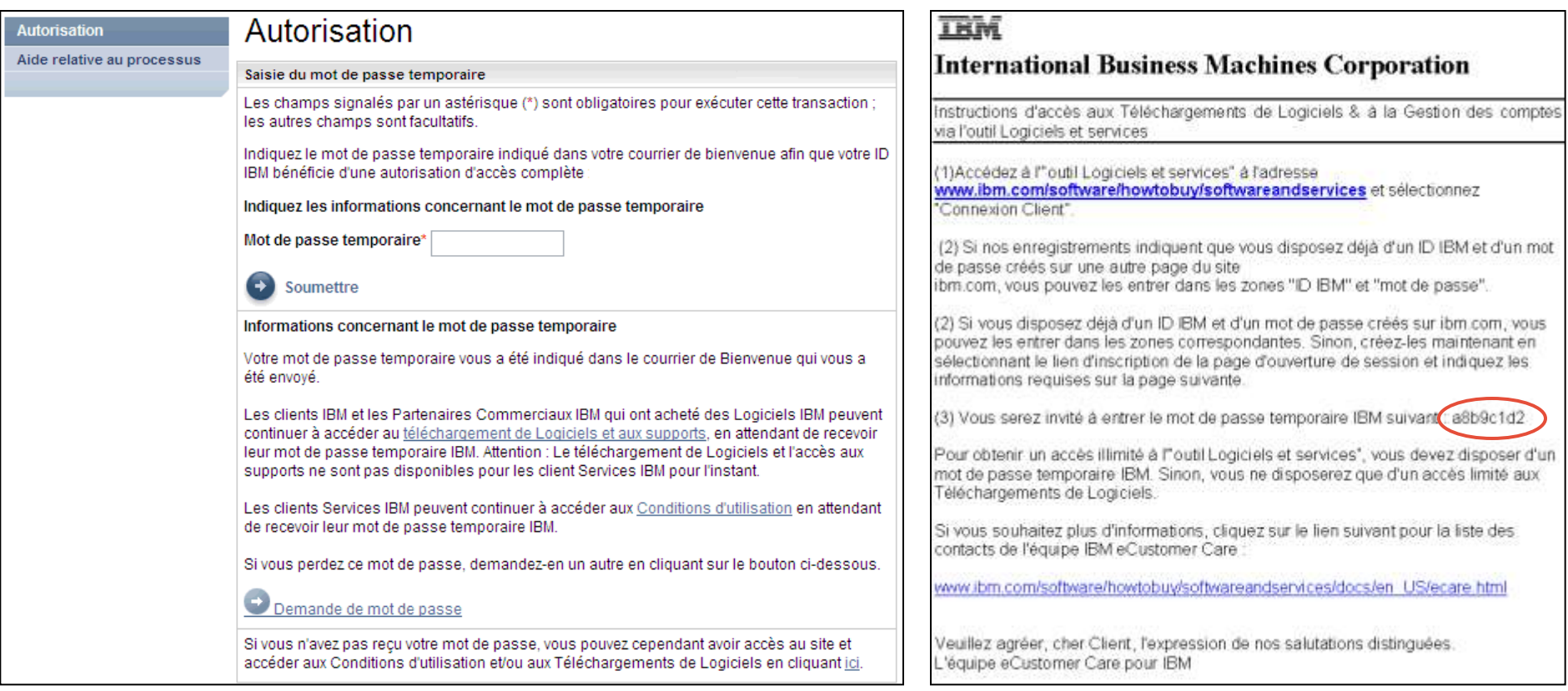

© 2010 IBM Corporation 4 www.ibm.com/software/howtobuy/softwareandservices/docs/en\_US/ecare.htmlRemarques : Si vous n'avez pas encore reçu votre mot de passe temporaire, vous pouvez quand-même effectuer le téléchargement en suivant les instructions de la page Autorisation (voir ci-dessus). Votre code pour le Centre de clés de licence ne vous permettra pas d'accéder au site de téléchargement. Si vous ne trouvez pas votre mot de passe temporaire, demandez assistance à eCustomer Care à l'adresse :

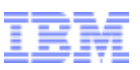

# Logiciels et services en ligne

Action : Cliquez sur Télécharger des logiciels (barre de navigation de droite dans la zone Recherche éclair).

a smarter planet

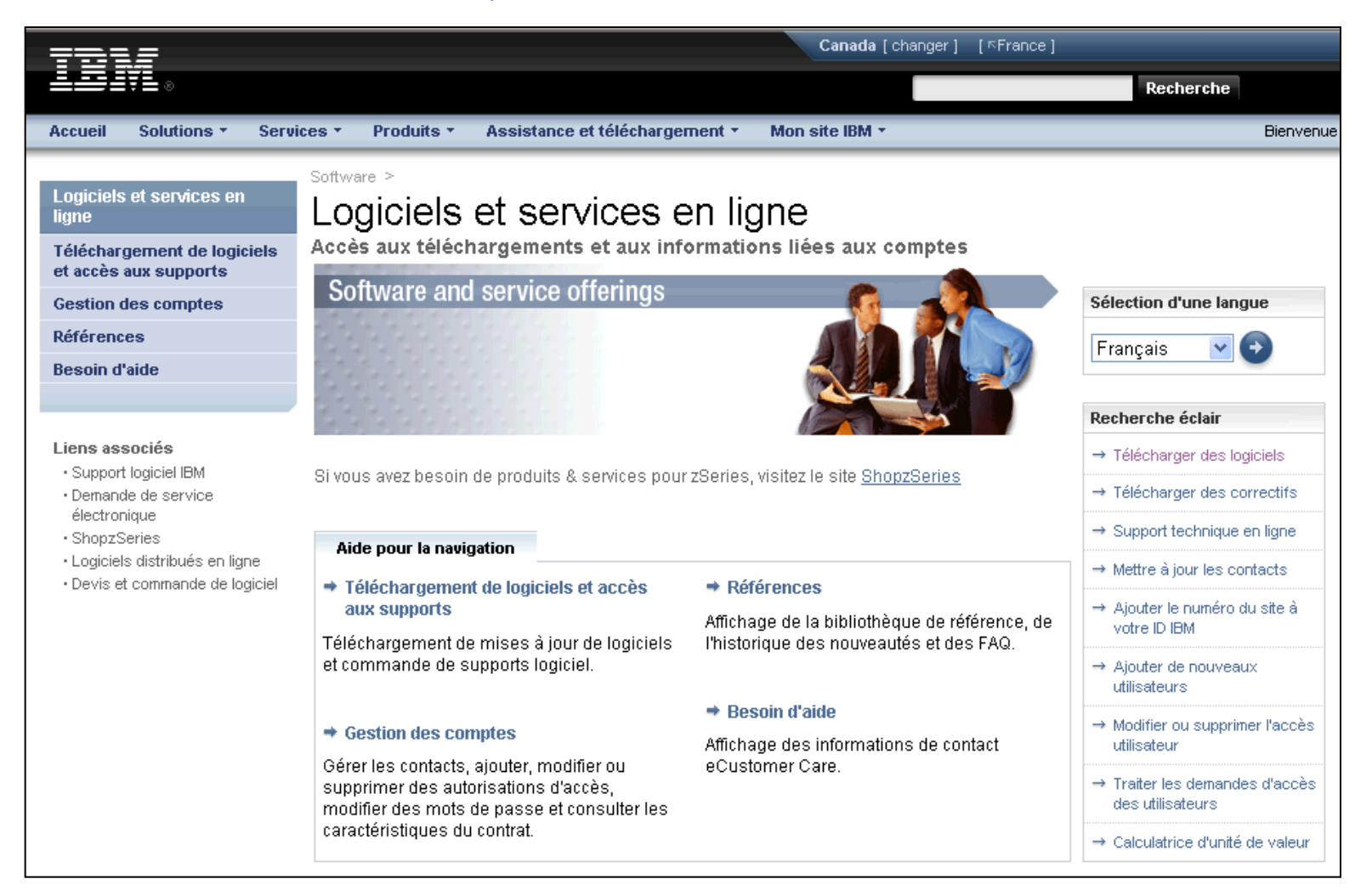

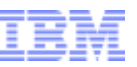

# Téléchargement de logiciels et accès aux supports physiques

a smarter planet  $\alpha$ 

#### Action : Lisez les conditions. Cliquez sur J'accepte.

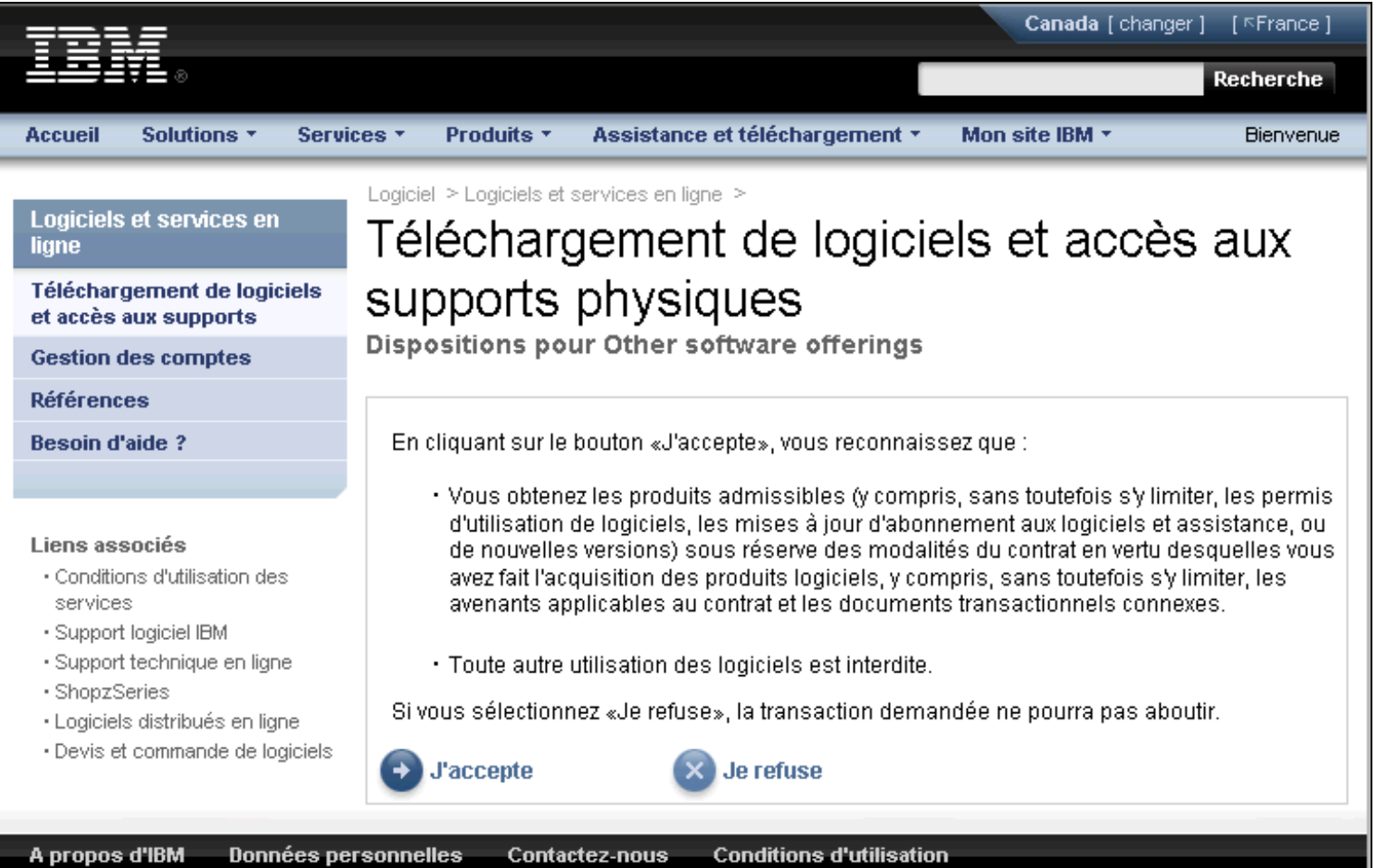

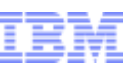

#### Recherche de téléchargements & supports physiques Exemple 1 – téléchargement d'IBM Statistics Base

#### Action : Les produits que vous êtes autorisé à télécharger s'affichent. Sélectionnez le ou les programmes désirés. Cliquez sur le bouton Continuer.

for a smarter planet <u>∩</u>

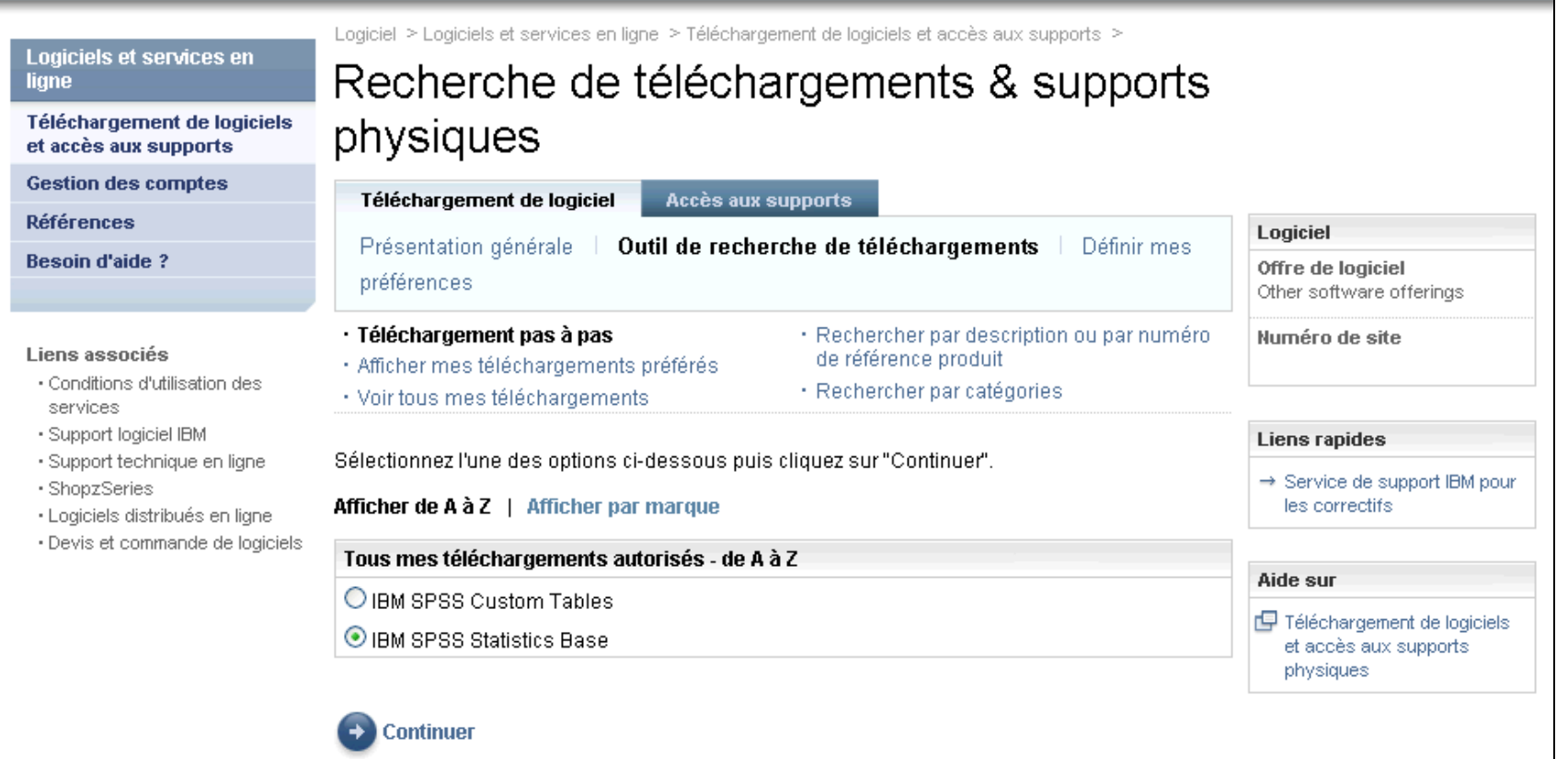

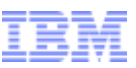

### Recherche de téléchargements & supports physiques Exemple 1 – téléchargement d'IBM SPSS Statistics Base

#### Action : Sélectionnez la langue et la ou les plateformes désirées. Cliquez sur le bouton Continuer.

a smarter planet

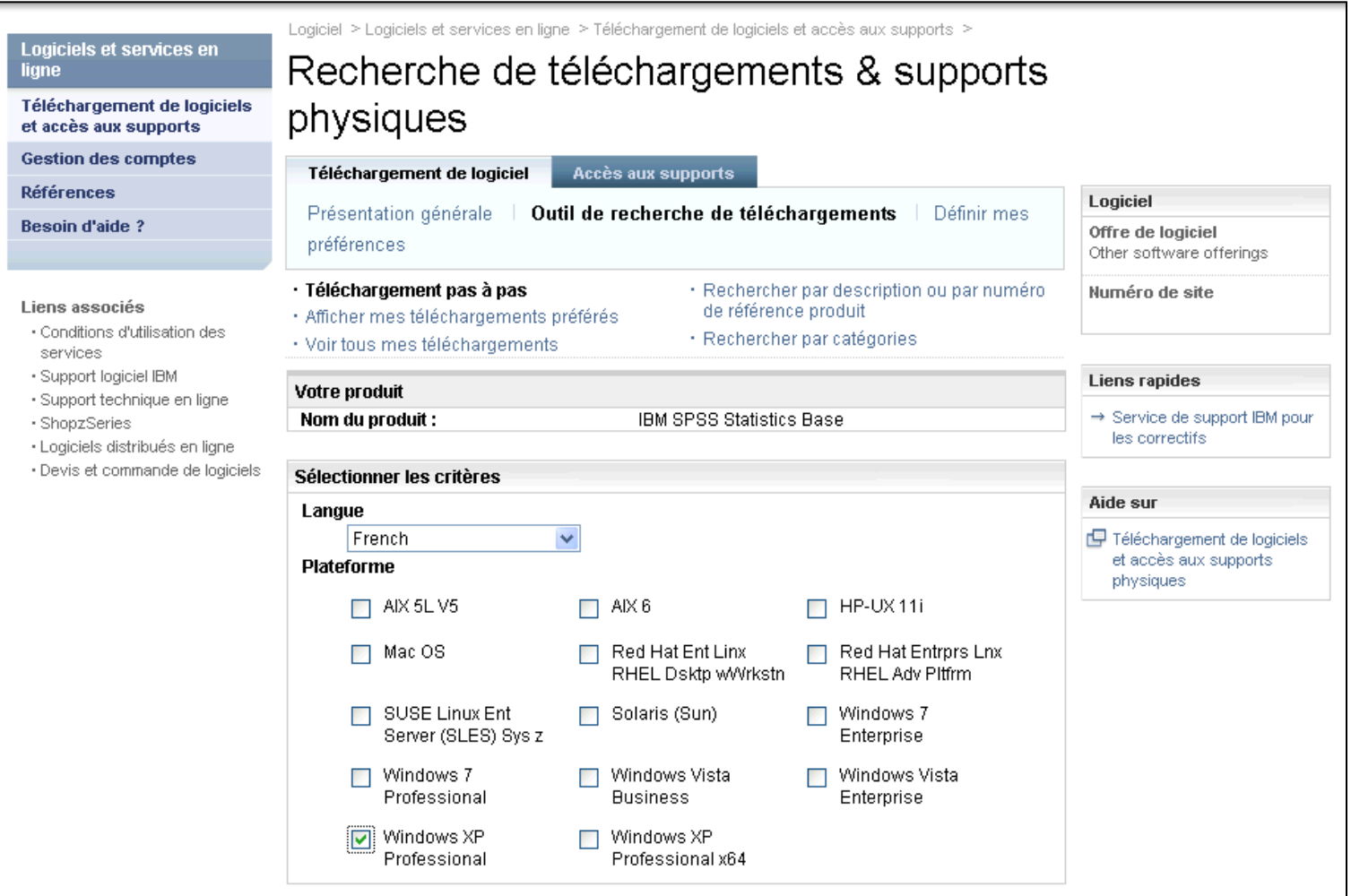

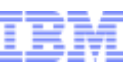

#### Recherche de téléchargements & supports physiques Exemple 1 – téléchargement d'IBM SPSS Statistics Base

Action : Par défaut, lorsque vous recherchez un produit, tous les fichiers pertinents sont sélectionnés. Cliquez sur le signe plus pour développer et sélectionner ceux que vous souhaitez télécharger.

a smarter planet

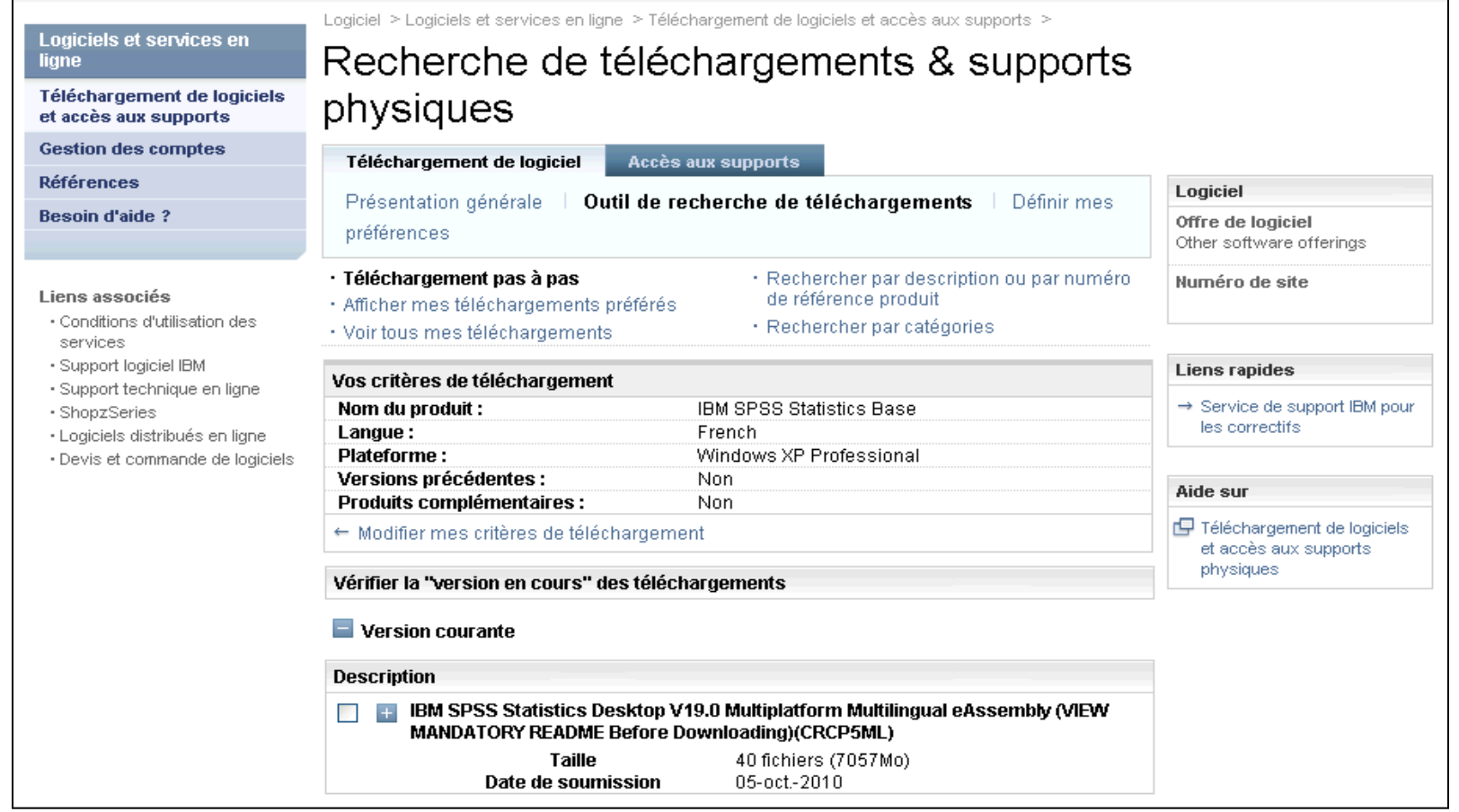

#### **Business Analytics software**

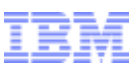

#### Recherche de téléchargements & supports physiques Exemple 1 – téléchargement d'IBM SPSS Statistics Base

a smarter planet

Action :

Le système affiche alors tous les fichiers du produit.

Sélectionnez uniquement ceux dont vous avez besoin (voir les conseils qui suivent).

Cliquez sur J'accepte. Cliquez sur Télécharger maintenant.

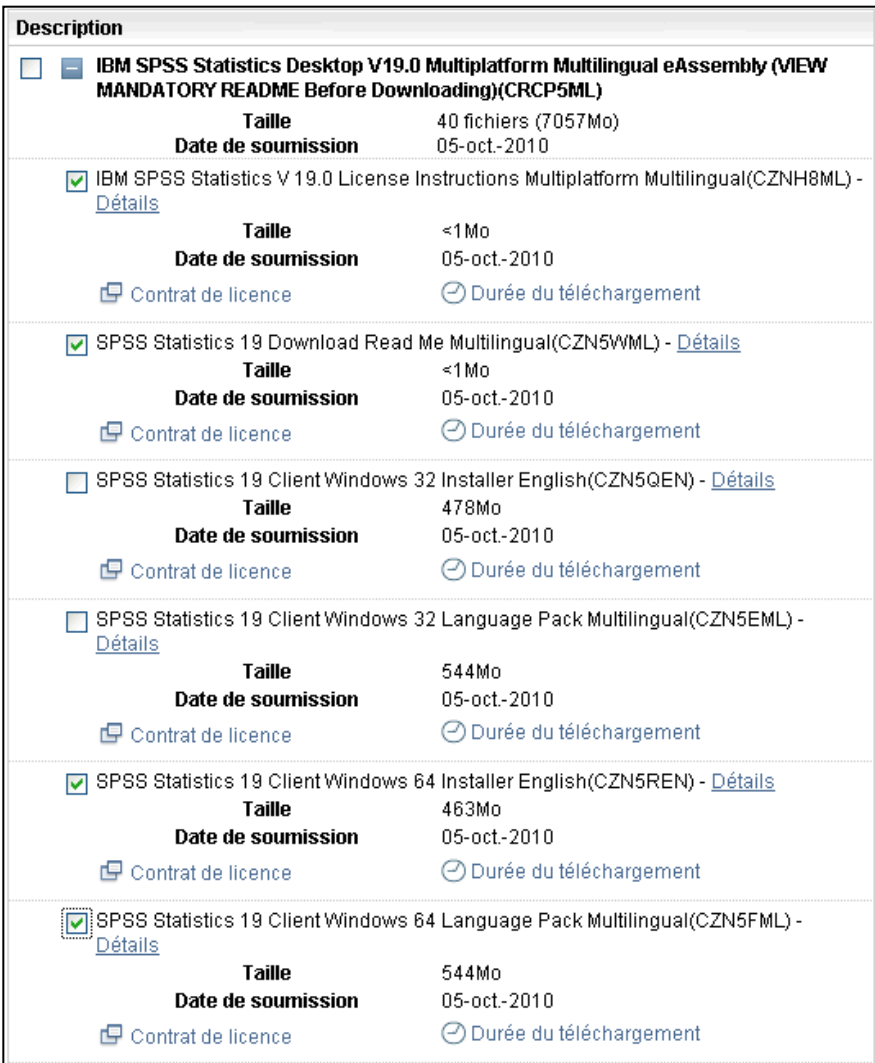

© 2010 IBM Corporation 1Vous n'avez pas besoin. Remarques : Le téléchargement de tous les fichiers peut être très volumineux. Ne sélectionnez pas ceux dont

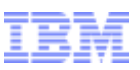

# Conseils pour le téléchargement :

Afin de réduire le temps de téléchargement, nous vous recommandons de ne sélectionner que les images (fichiers) qui s'appliquent à votre situation. Voici quelques conseils pour vous aider dans la sélection :

•N'utilisez pas "tout sélectionner", car le téléchargement pourrait être très volumineux et prendre plusieurs heures.

a smarter planet (

•Téléchargez d'abord les instructions et les fichiers readme pour voir de quels fichiers vous avez besoin. Il y a des fichiers readme pour les produits de statistiques et les services de collaboration et de déploiement (voir ci-dessous).

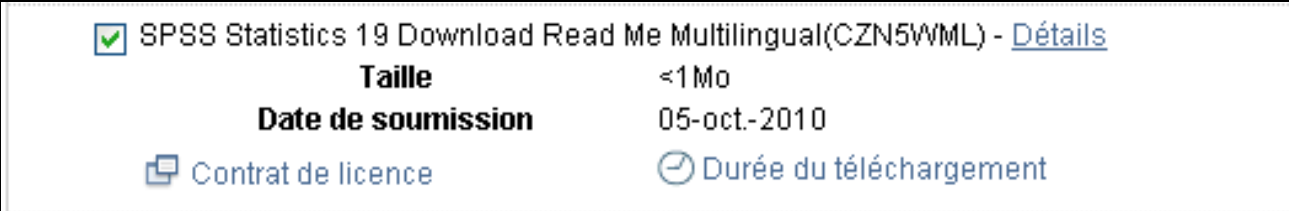

•Après les avoir lus, vous pouvez revenir au site pour télécharger d'autres fichiers.

•Ne sélectionnez que les fichiers qui concernent votre système d'exploitation (Windows 32 ou 64, Linux ou Macintosh). Si vous ne savez pas si vous utilisez Windows 32 ou 64 bits, reportez-vous à l'article suivant : **http://support.microsoft.com/?kbid=827218.** Si vous n'êtes toujours pas sûr, choisissez la version 32 bits.

•Il existe des téléchargements en diverses langues ; ne sélectionnez que ceux dont vous avez besoin. •Si vous avez besoin du module linguistique, ne téléchargez que le fichier qui se rapporte à votre produit et à votre système d'exploitation.

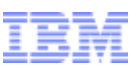

#### Download Director

Exemple 1 – téléchargement d'IBM SPSS Statistics Base

Action : Le système télécharge le ou les fichiers et vous informe une fois qu'il a terminé.

a smarter planet  $\alpha$ 

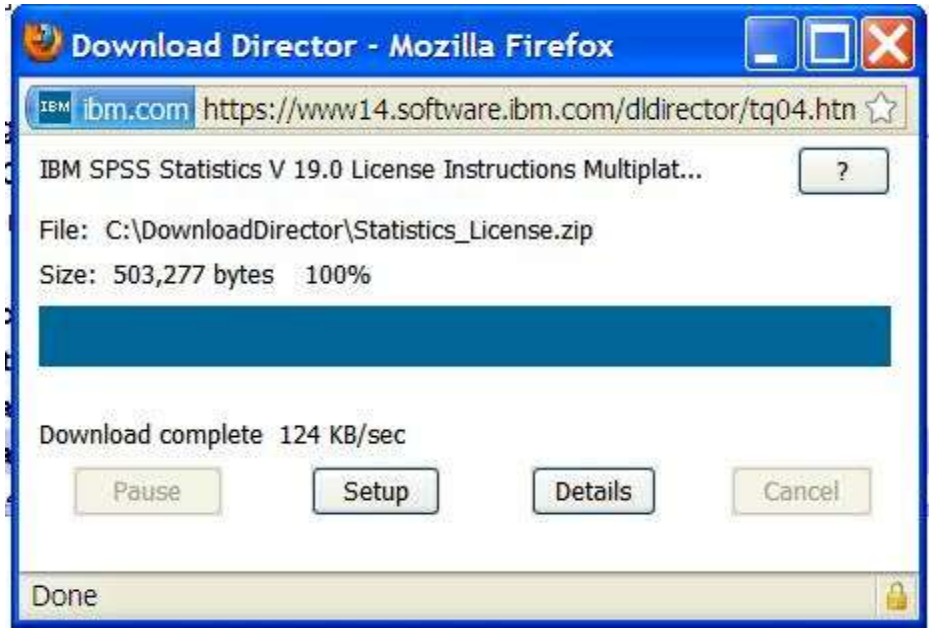

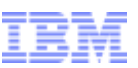

Si vous avez besoin d'aide à un point quelconque de la procédure de téléchargement, contactez eCustomer Care :

www.ibm.com/software/howtobuy/softwareandservices/docs/en\_US/ecare.html

or a smarter planet

Les diapositives suivantes présentent un exemple de téléchargement de Data Collection Survey/Reporter Desktop.

#### **Business Analytics software**

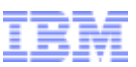

# Exemple avec Data Collection Survey/Reporter Desktop

a smarter planet

Action : Les produits que vous êtes autorisé à télécharger s'affichent. Sélectionnez le ou les programmes désirés. Cliquez sur le bouton Continuer.

Action : Sélectionnez la langue et la ou les plateformes désirées. Cliquez sur Continuer.

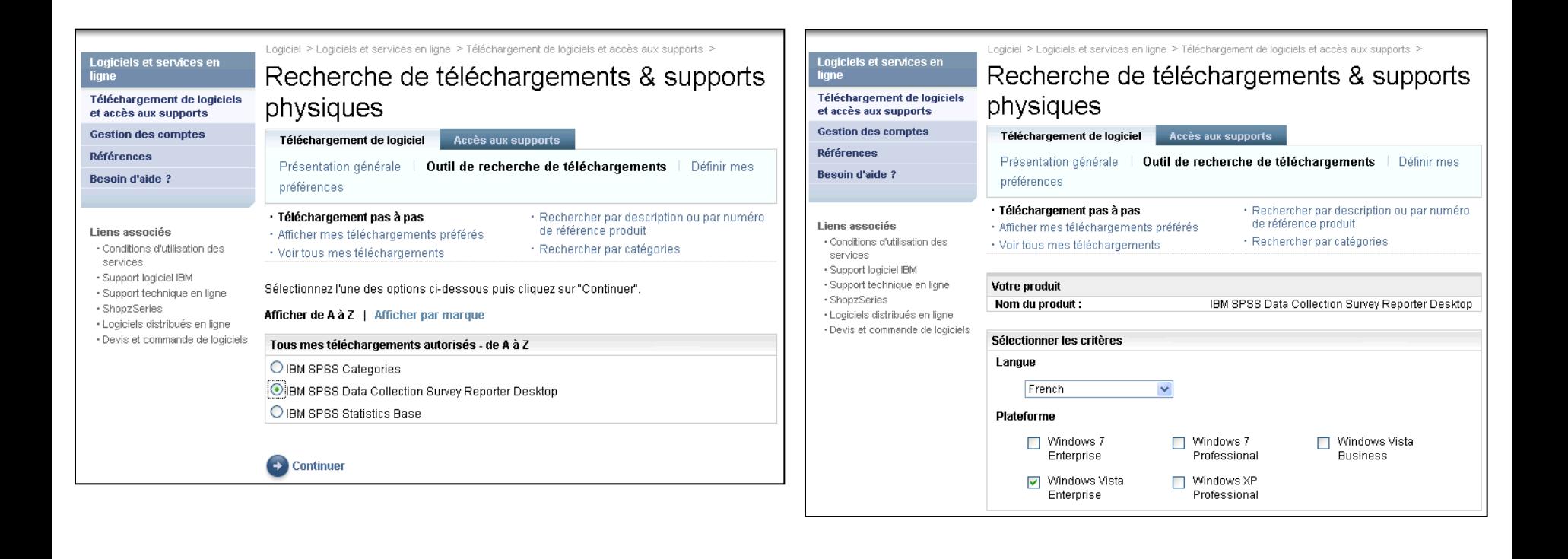

# Exemple avec Data Collection Survey/Reporter Desktop

a smarter planet

#### Action : Par défaut, lorsque vous recherchez un produit, tous les fichiers pertinents sont sélectionnés. Cliquez sur le signe plus.

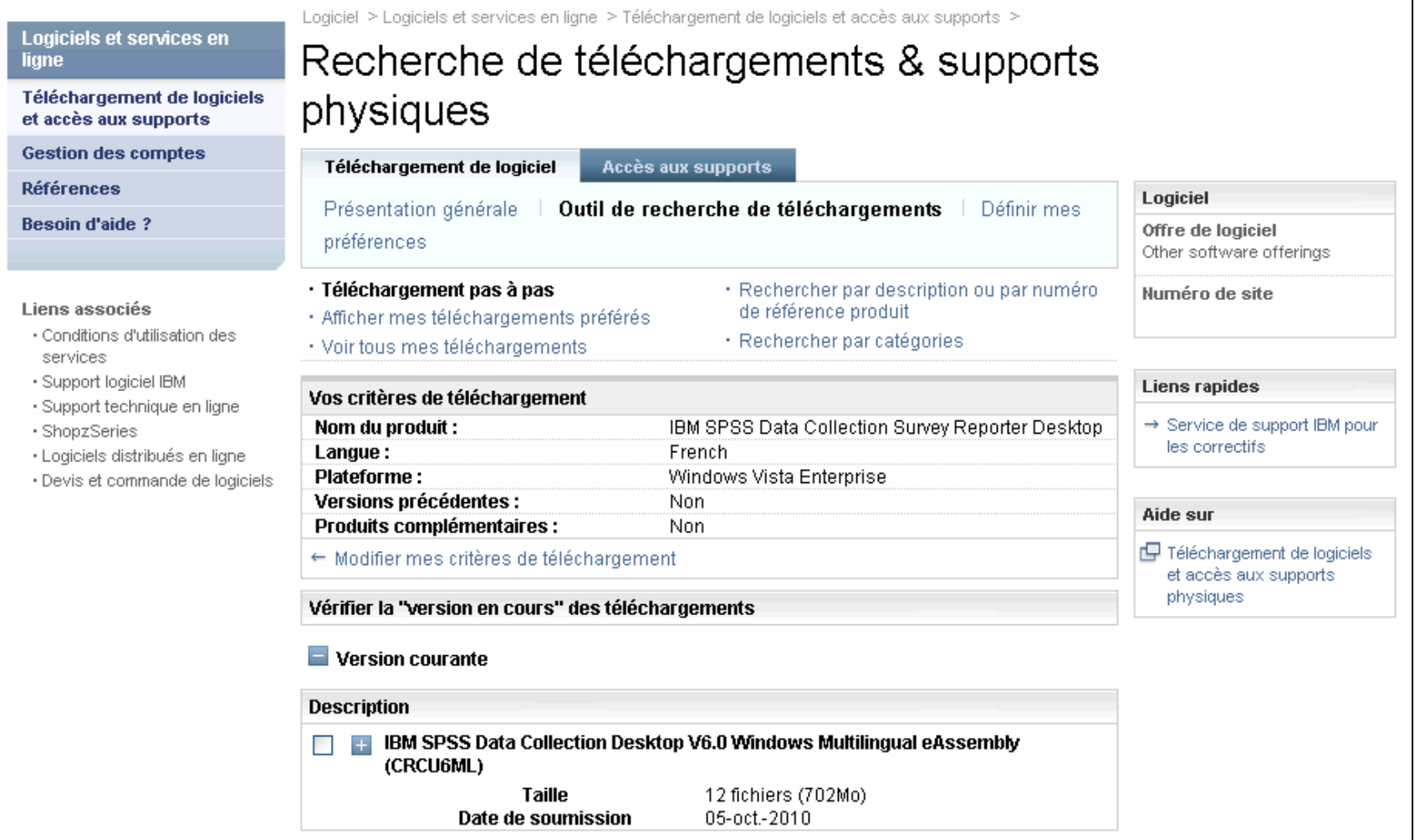

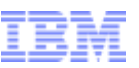

# Exemple avec Data Collection Survey/Reporter Desktop

**Smarter planet** 

Action : Le système affiche alors tous les fichiers du produit. Sélectionnez uniquement ceux dont vous avez besoin et suivez bien les instructions de la diapositive 11 pour ne télécharger que ce qui est nécessaire. Cliquez sur le bouton Continuer.

Action : Le système télécharge le ou les fichiers et vous informe une fois qu'il a terminé.

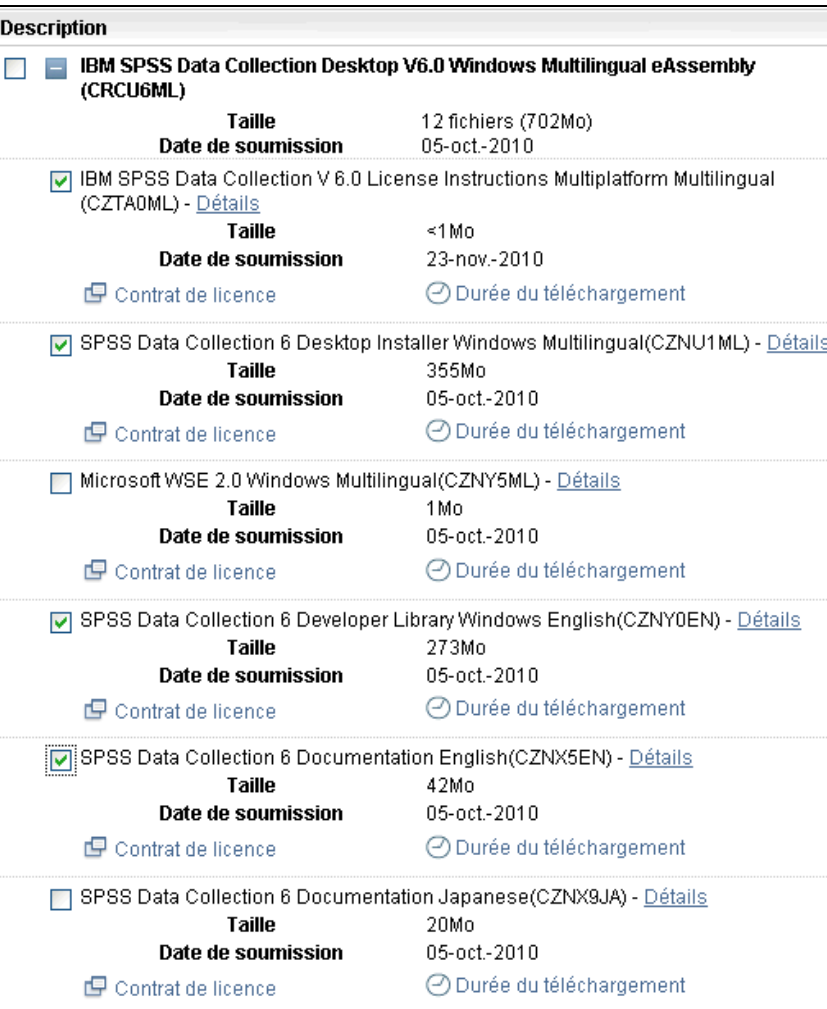

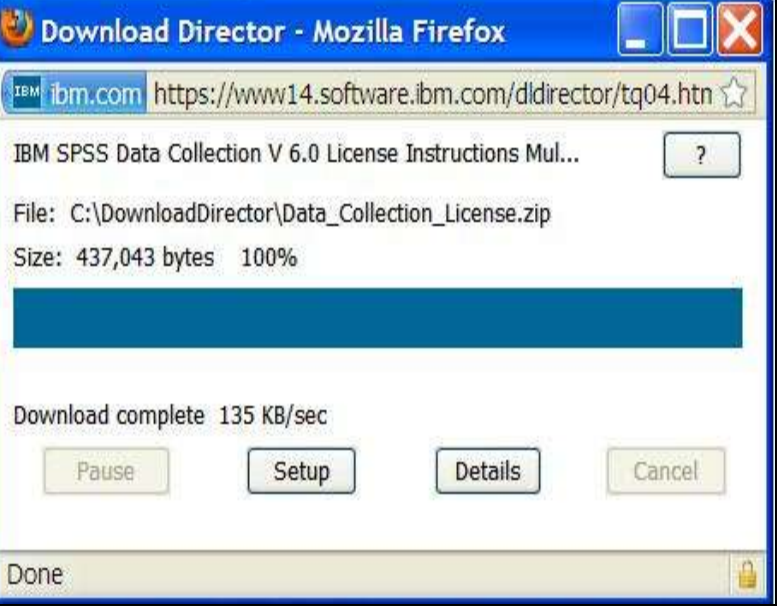